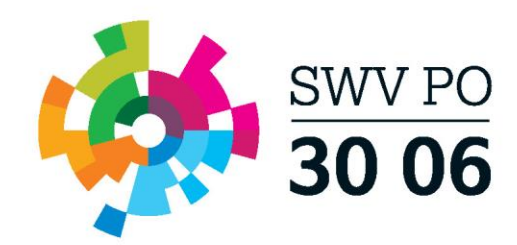

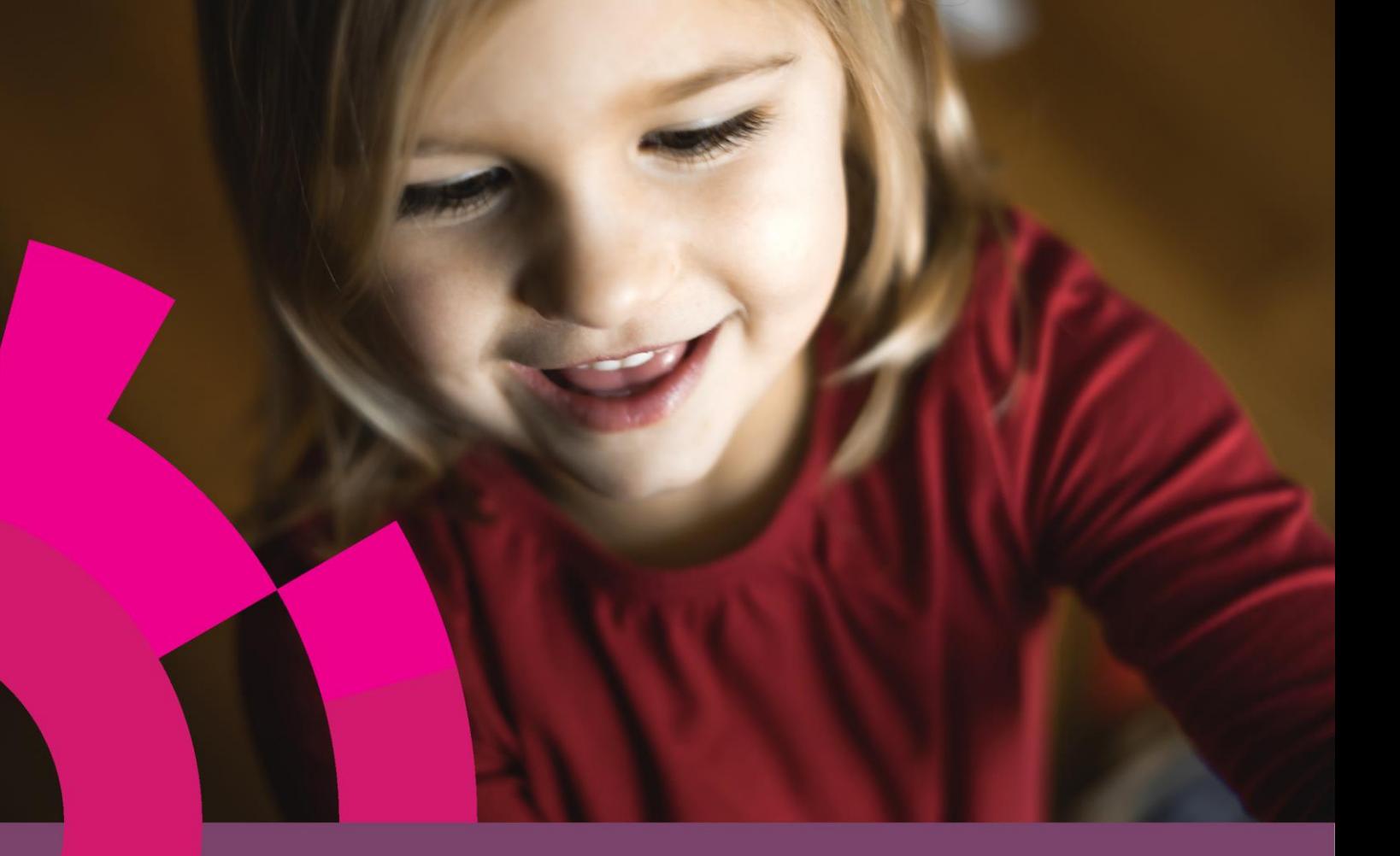

# **Handleiding Loketfunctie TOP dossier – Scholen buiten SWV** Per 1-1-2021

Samenwerkingsverband Primair Onderwijs 30 06 www.swvpo3006.nl

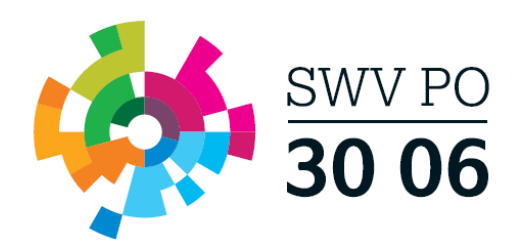

## <span id="page-1-0"></span>**Inhoudsopgave**

Klik op een van de blokken hieronder om naar de betreffende pagina te gaan.

## **Stappenplan Ondersteuning Toolbox**

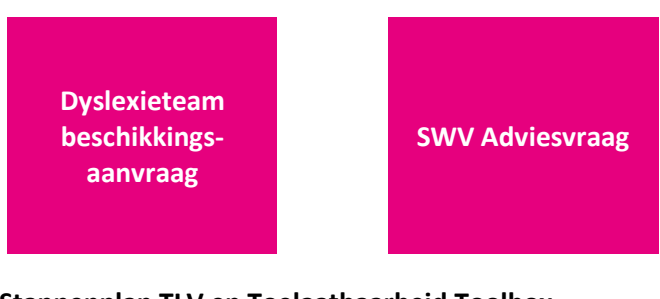

## **Stappenplan TLV en Toelaatbaarheid Toolbox**

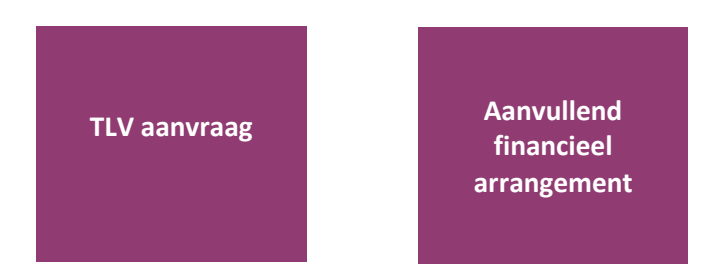

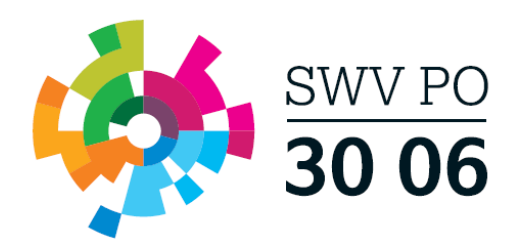

## **Stappenplannen Ondersteuning Toolbox**

## <span id="page-2-0"></span>**Dyslexie Beschikkingsaanvraag**

1. Klik vanuit het TOP dossier dashboard op de knop [Nieuw Dossier]

- Selecteer de groep, leerling en selecteer Extra Ondersteuning op School (Arrangementen)
- Klik op [Opslaan].

TOP dossier van Tim Wijk

Vul Stap. 1 Algemene gegevens in/aan waar nodig

**Let op!** Belangrijk dat bij tabblad Ouders/Verzorgers het e-mailadres is ingevuld en Instemming op JA staat wanneer zij ouderlijk gezag hebben.

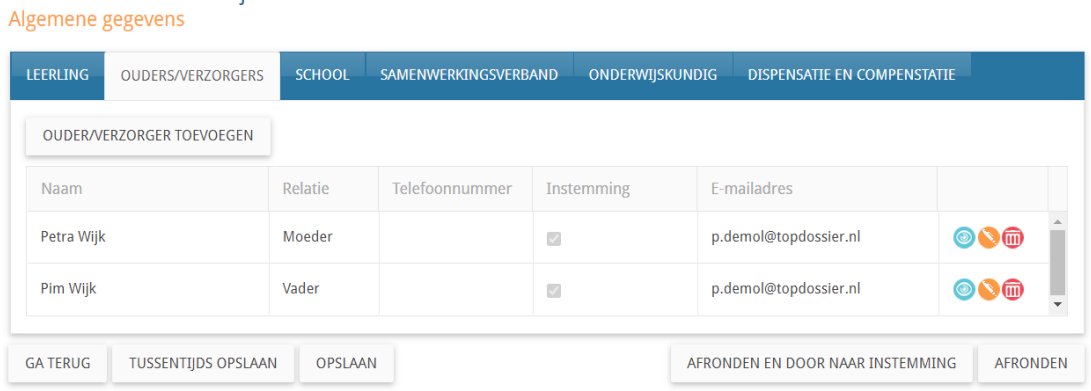

Klik op de knop [AFRONDEN EN DOOR NAAR INSTEMMING] zo komt u direct in de Instemming op Plan (stap 1 t/m 7 zijn automatisch afgerond) terecht.

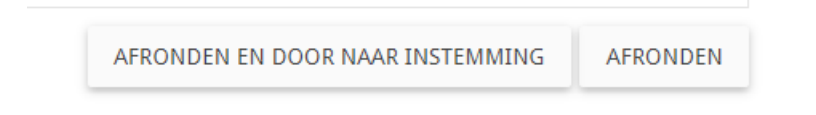

U komt nu direct in een tussenscherm waar u de Instemming Op Plan geregistreerd. **Let op!** De Instemming van betrokkenen met Instemmingsrecht (Stap 1. Algemene gegevens) wordt in dit scherm geregistreerd.

- **Vul een datum in**
- **Instemming: JA**
- **Korte toelichting: bijv. akkoord**
- **Klik op Instemming registreren**
- **U komt nu in het startscherm van het dossier, alle onderdelen zichtbaar (HGW-cyclus).**

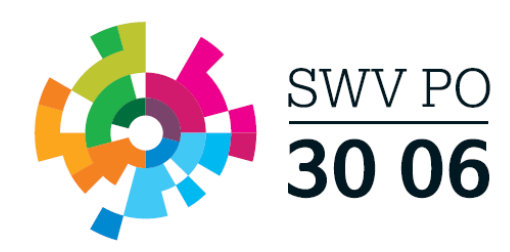

Instemming Tim Wijk<br>Het handelingsdeel van het Totaal Ontwikkel Plan wordt pas vastgesteld nadat de ouders/verzorgers en/of de leerling vanaf 16 jaar hiermee hebben ingestemd.<br>Hieronder worden alle betrokkenen getoond waar

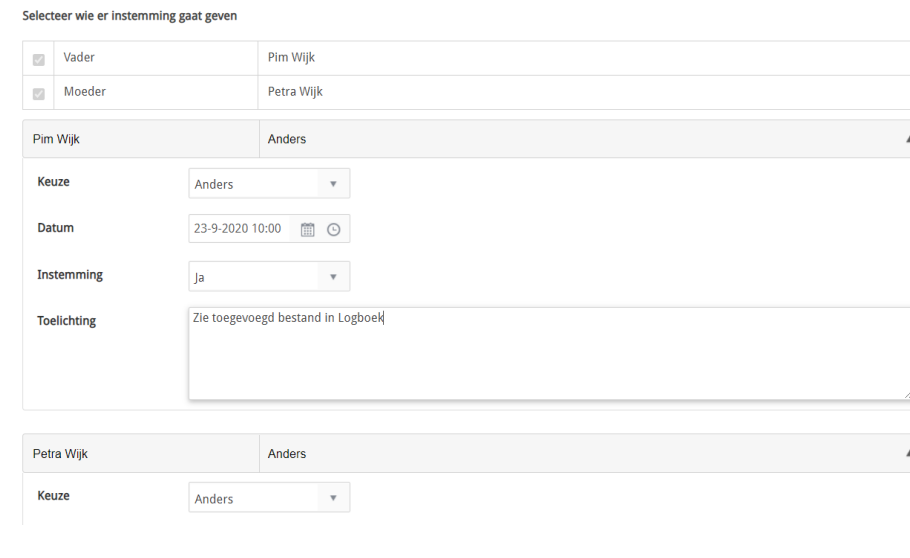

Klik hier op de knop [Delen met het SWV] rechts bovenin, hiermee wordt het TOP dossier gedeeld met de SWV applicatie. **Let op!** De aanvraag is nog niet compleet en verzonden! De daadwerkelijke aanvraag verstuurd u pas vanuit stap 9. Ondersteuning Toolbox.

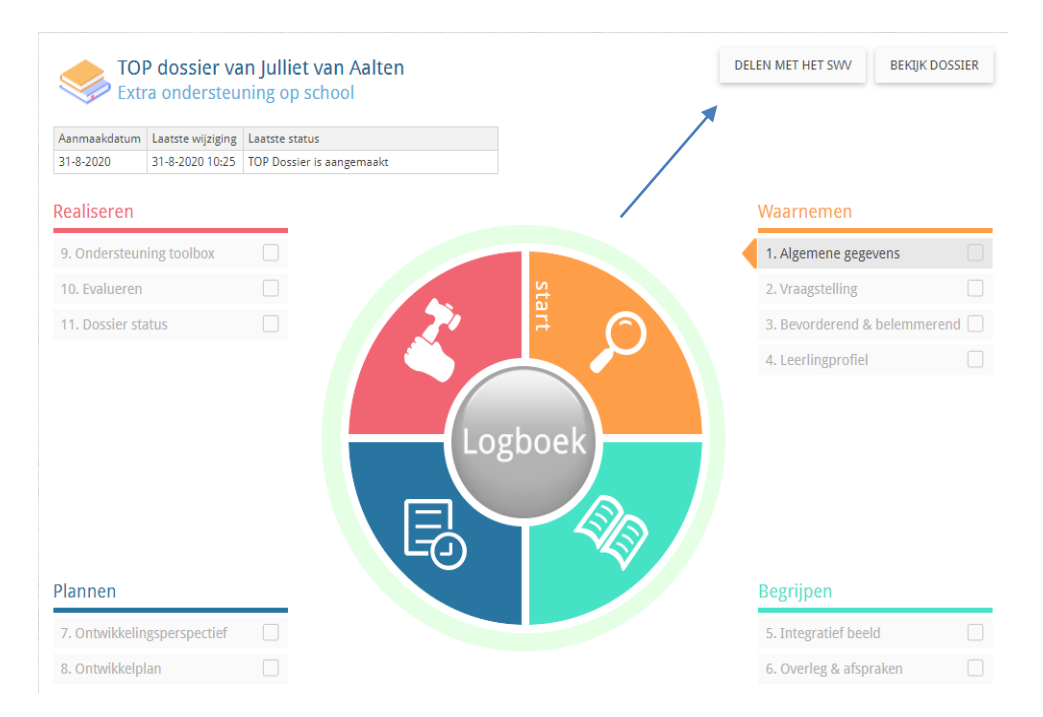

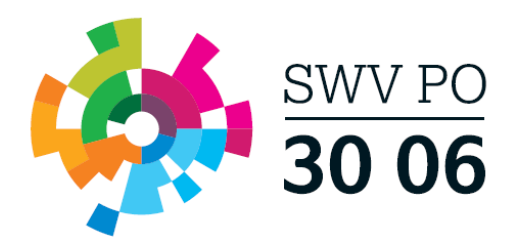

Klik daarna op het Logboek (grote ronde knop in het midden)  $\rightarrow$  tabblad Bestanden  $\rightarrow$ upload hier de volgende bestanden:

- aanmeldformulier EED
- **•** CITO LOVS
- Handelingsplannen
- Toestemmingsformulier voor overdracht gegevens
- Aanvraagformulier Verleningsbeschikking EED
- Relevante onderzoeksverslagen
- **•** Huisartsverklaring
- Verslaglegging logopedie

Zet hierna [Delen met SWV] op "Ja".

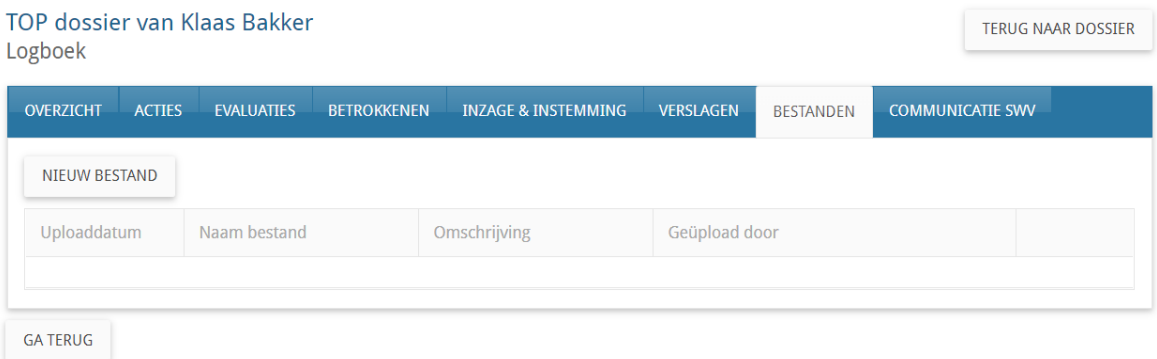

- 2. Vul vervolgens stap 9. Ondersteuning Toolbox in en verzend deze naar het dyslexieteam door in het eerste scherm op de knop [Bevestigen] te klikken en op pagina 2 op [Indienen bij het SWV].
- 3. U dient nu te wachten op berichtgeving vanuit het dyslexieteam  $\rightarrow$  Log in en controleer de laatste status (**u ontvangt geen e-mail notificatie**).
- 4. Heeft u bericht ontvangen vanuit het dyslexieteam? Ga dan naar het Logboek van het betreffende TOP dossier, naar tabblad Communicatie SWV  $\rightarrow$  klik op het bekijk-icoon achter de Ondersteuning en bekijk of er een positief advies is afgegeven aan de gemeente.

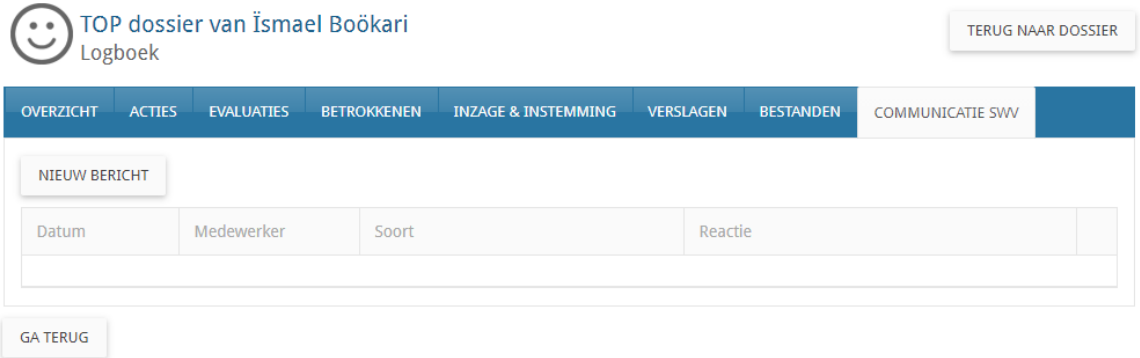

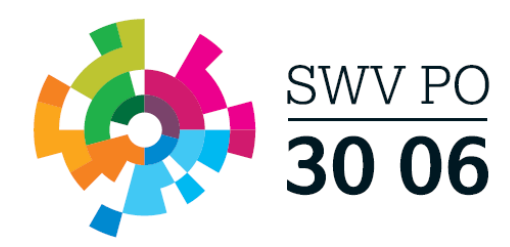

5. Rond onderdeel 9. Ondersteuning Toolbox af.

U kunt nu de onderdelen 10. Evalueren en 11. Dossier status afronden en het dossier archiveren of doorgaan in een nieuwe cyclus.

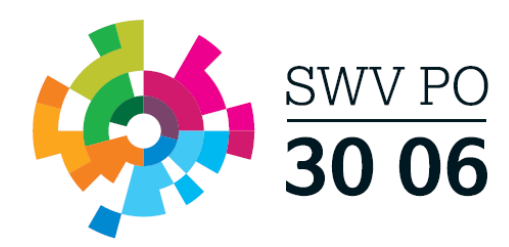

## <span id="page-6-0"></span>**SWV Adviesvraag**

- 1. Klik vanuit het TOP dossier dashboard op de knop [Nieuw Dossier]
	- Selecteer de groep, leerling en selecteer Extra Ondersteuning op School (Arrangementen)
	- Klik op [Opslaan].

TOP dossier van Tim Wijk

Vul Stap. 1 Algemene gegevens in/aan waar nodig

**Let op!** Belangrijk dat bij tabblad Ouders/Verzorgers het e-mailadres is ingevuld en Instemming op JA staat wanneer zij ouderlijk gezag hebben.

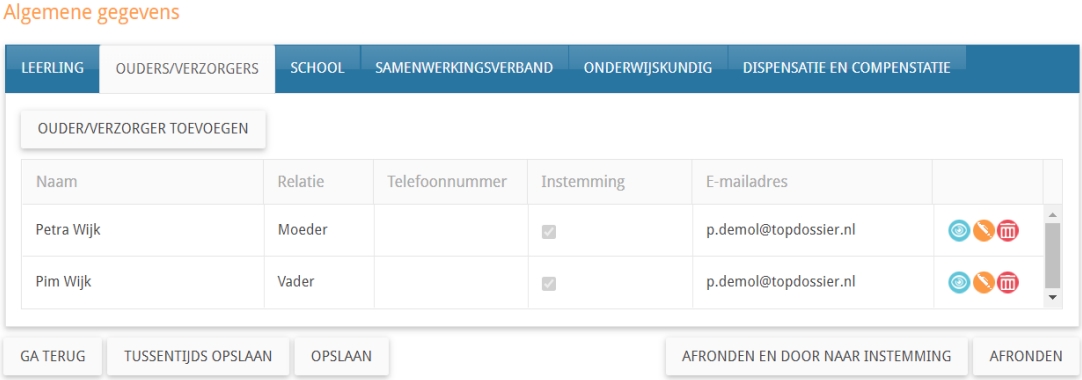

Klik op de knop [AFRONDEN EN DOOR NAAR INSTEMMING] zo komt u direct in de Instemming op Plan (stap 1 t/m 7 zijn automatisch afgerond) terecht.

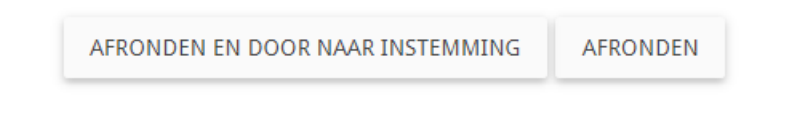

U komt nu direct in een tussenscherm waar u de Instemming Op Plan geregistreerd. **Let op!** De Instemming van betrokkenen met Instemmingsrecht (Stap 1. Algemene gegevens) wordt in dit scherm geregistreerd.

- **Vul de datum in waarop u instemming hebt verkregen op het OPP**
- **Instemming: JA**
- **Korte toelichting: bijv. zie bestand in Logboek**
- **Klik op Instemming registreren**
- **U komt nu in het startscherm van het dossier, alle onderdelen zichtbaar (HGW-cyclus).**

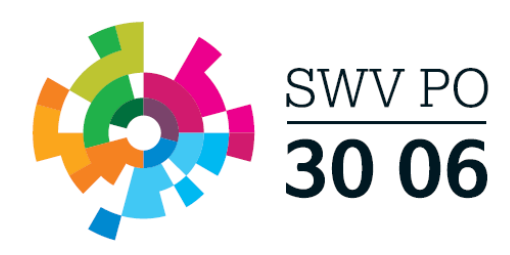

Het handelingsdeel van het Totaal Ontwikkel Plan wordt pas vastgesteld nadat de ouders/verzorgers en/of de leerling vanaf 16 jaar hiermee hebben ingestemd net nationally be betrokkenen getoond waarbij Instemming op 'ja' staat. Registreer per betrokkene op welke manier de instemming gevraagd wordt of reeds<br>gegeven is.

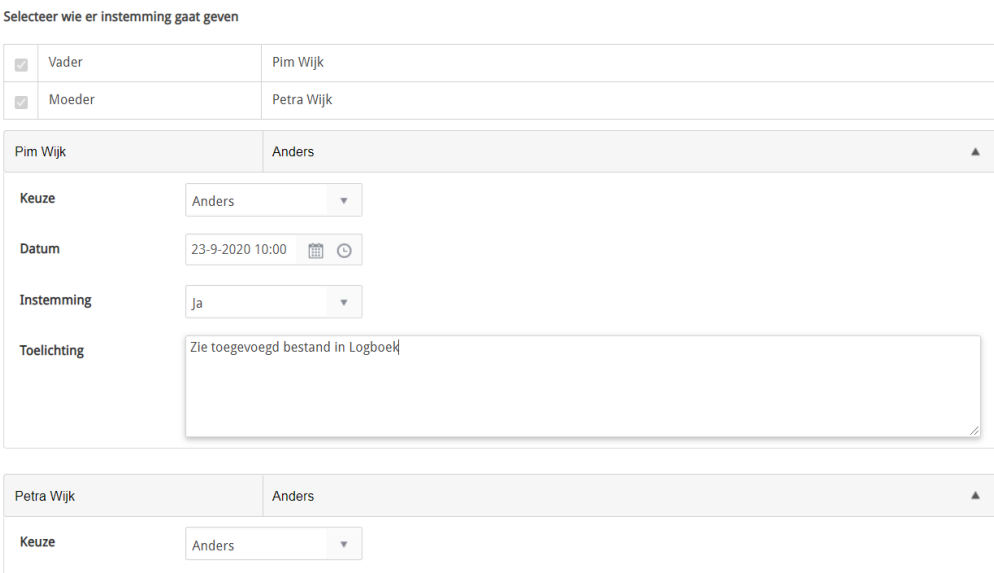

Klik hier op de knop [Delen met het SWV] rechts bovenin, hiermee wordt het TOP dossier gedeeld met de SWV applicatie. **Let op!** De aanvraag is nog niet compleet en verzonden naar de ACTA van het SWV! De daadwerkelijke aanvraag verstuurd u pas vanuit stap 9. Ondersteuning Toolbox.

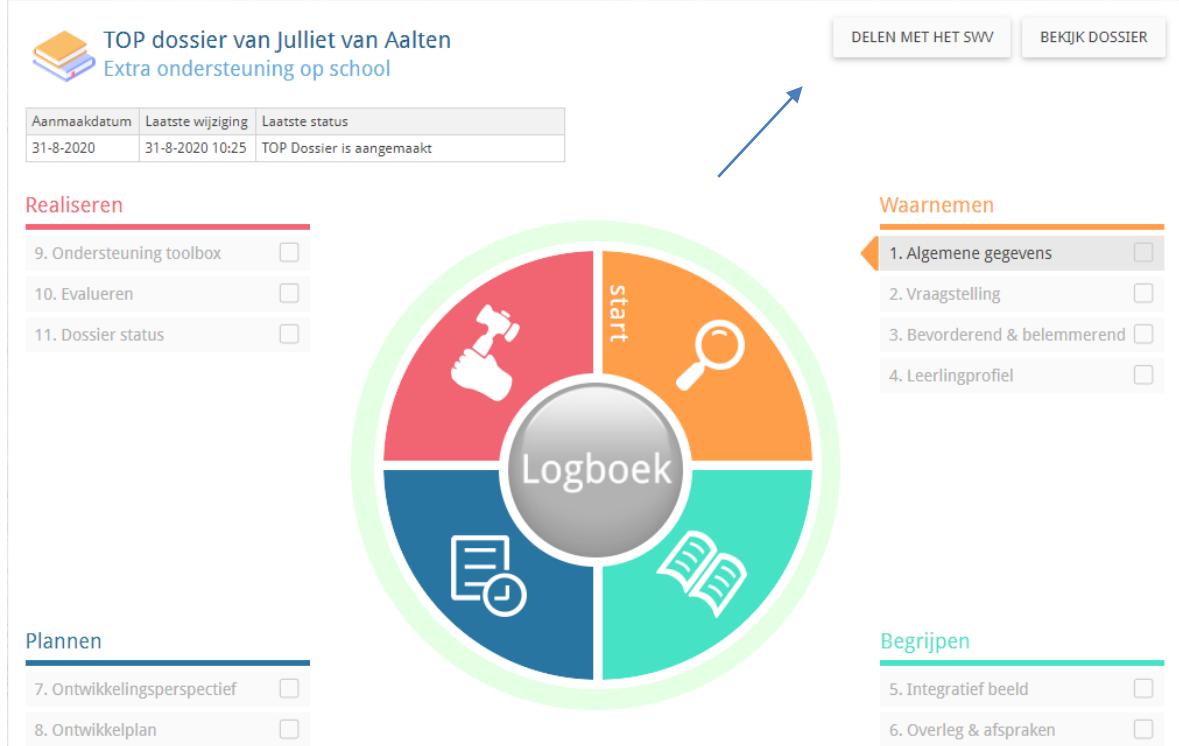

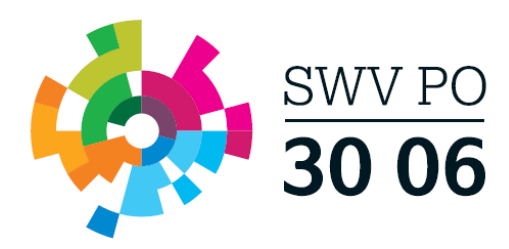

- 2. Klik daarna op het Logboek (grote ronde knop in het midden)  $\rightarrow$  tabblad Bestanden  $\rightarrow$ upload hier voor zover relevante bestanden, denk aan:
	- OPP
	- CITO LOVS
	- Relevante onderzoeksverslagen
	- toestemmingsformulier

Zet hierna [Delen met SWV] op "Ja".

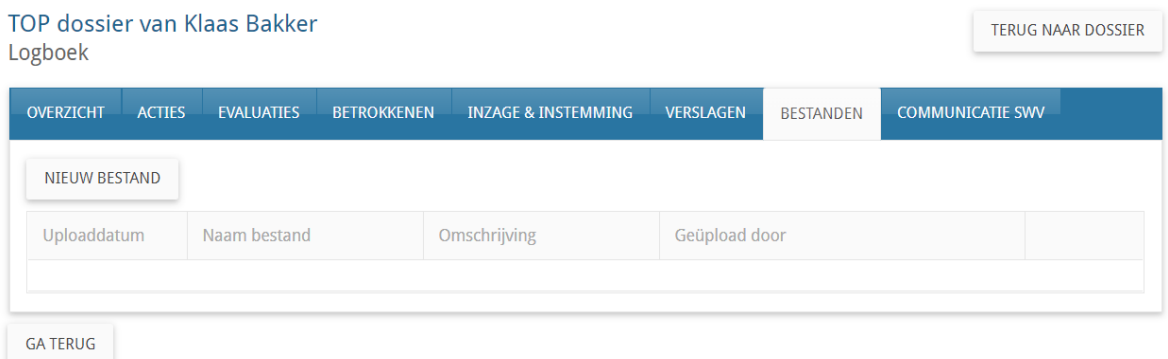

- 3. Vul vervolgens stap 9. Ondersteuning Toolbox in en verzend deze naar de ACTA door in het eerste scherm op [Bevestigen] te klikken en in het tweede scherm op [Indienen bij SWV]. De ACTA zal de vraag bij akkoord doorzetten naar de ACTA
- 4. U dient nu te wachten op berichtgeving vanuit de ACTA  $\rightarrow$  Log in en controleer de laatste status.
- 5. Heeft u bericht ontvangen vanuit de ACTA? Ga dan naar het Logboek van het betreffende TOP dossier, naar tabblad Communicatie SWV
- 6. Klik op het bekijk-icoon achter de Ondersteuning en bekijk hier het door de ACTA geformuleerde advies.

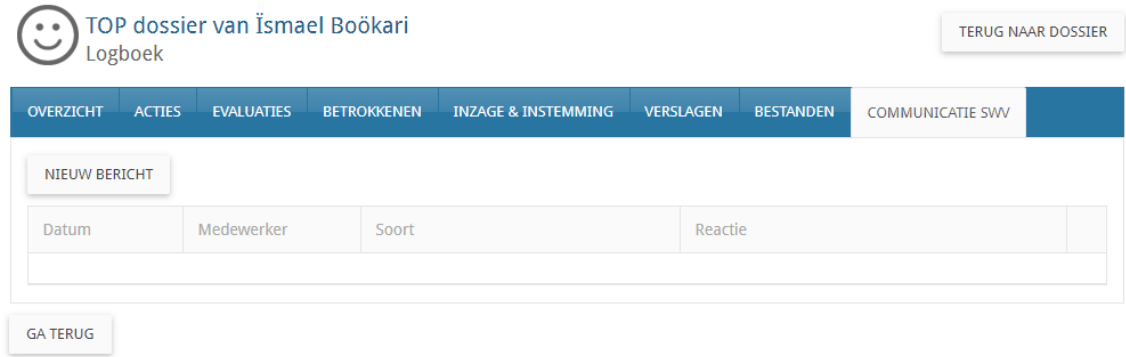

- 7. Rond onderdeel 9. Ondersteuning Toolbox af.
- 8. U kunt nu de onderdelen 10. Evalueren en 11. Dossier status afronden en het dossier archiveren of doorgaan in een nieuwe cyclus.

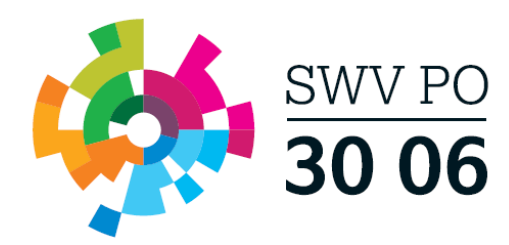

## **Stappenplannen TLV en Toelaatbaarheid Toolbox**

## <span id="page-9-0"></span>**TLV aanvraag**

- 1. Klik vanuit het TOP dossier dashboard op de knop [Nieuw Dossier]
	- Selecteer de groep, leerling en selecteer Extra Ondersteuning op Voorziening (TLV en Toelaatbaarheid)
	- Klik op [Opslaan].

**TOP dossier van Tim Wijk** 

Vul Stap. 1 Algemene gegevens in/aan waar nodig

**Let op!** Belangrijk dat bij tabblad Ouders/Verzorgers het e-mailadres is ingevuld en Instemming op JA staat wanneer zij ouderlijk gezag hebben.

#### Algemene gegevens LEERLING OUDERS/VERZORGERS SCHOOL SAMENWERKINGSVERBAND ONDERWIJSKUNDIG DISPENSATIE EN COMPENSTATIE OUDER/VERZORGER TOEVOEGEN Naam Relatie Telefoonnummer Instemming E-mailadres Petra Wijk Moeder  $\overline{\omega}$ p.demol@topdossier.nl  $\circledcirc$   $\setminus$   $\circledcirc$ Pim Wijk Vader  $\overline{\mathbb{R}^2}$ p.demol@topdossier.nl  $\circledcirc$   $\circ$   $\circ$ AFRONDEN **GA TERUG** TUSSENTIJDS OPSLAAN OPSLAAN AFRONDEN EN DOOR NAAR INSTEMMING

Klik op de knop [AFRONDEN EN DOOR NAAR INSTEMMING] zo komt u direct in de Instemming op Plan (stap 1 t/m 7 zijn automatisch afgerond) terecht.

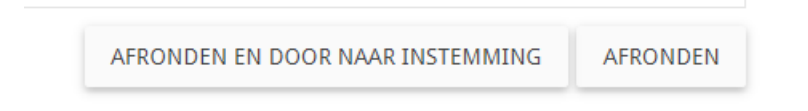

U komt nu direct in een tussenscherm waar u de Instemming Op Plan geregistreerd. **Let op!** De Instemming van betrokkenen met Instemmingsrecht (Stap 1. Algemene gegevens) wordt in dit scherm geregistreerd.

- **Vul de datum in waarop u instemming hebt verkregen op het OPP**
- **Instemming: JA**
- **Korte toelichting: bijv. zie bestand in Logboek**
- **Klik op Instemming registreren**
- **U komt nu in het startscherm van het dossier, alle onderdelen zichtbaar (HGW-cyclus).**

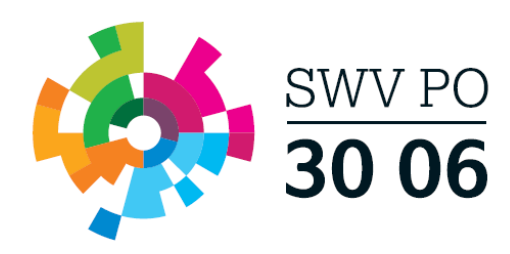

Selecteer wie er instemming gaat geven

Het handelingsdeel van het Totaal Ontwikkel Plan wordt pas vastgesteld nadat de ouders/verzorgers en/of de leerling vanaf 16 jaar hiermee hebben ingestemd net nationally be betrokkenen getoond waarbij Instemming op 'ja' staat. Registreer per betrokkene op welke manier de instemming gevraagd wordt of reeds<br>gegeven is.

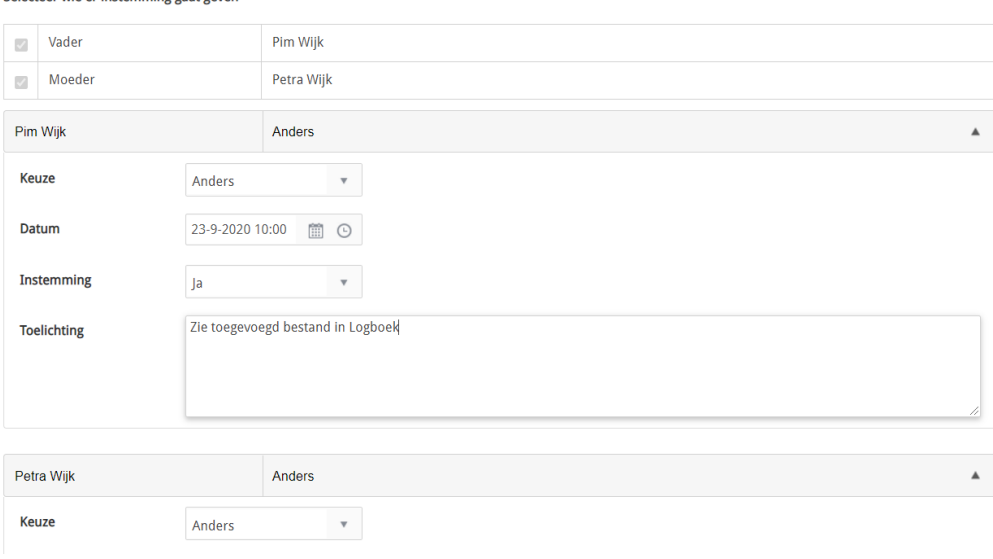

Klik hier op de knop [Delen met het SWV] rechts bovenin, hiermee wordt het TOP dossier gedeeld met de SWV applicatie. **Let op!** De aanvraag is nog niet compleet en verzonden naar de ACTA van het SWV! De daadwerkelijke aanvraag verstuurd u pas vanuit stap 9. Toelaatbaarheid Toolbox.

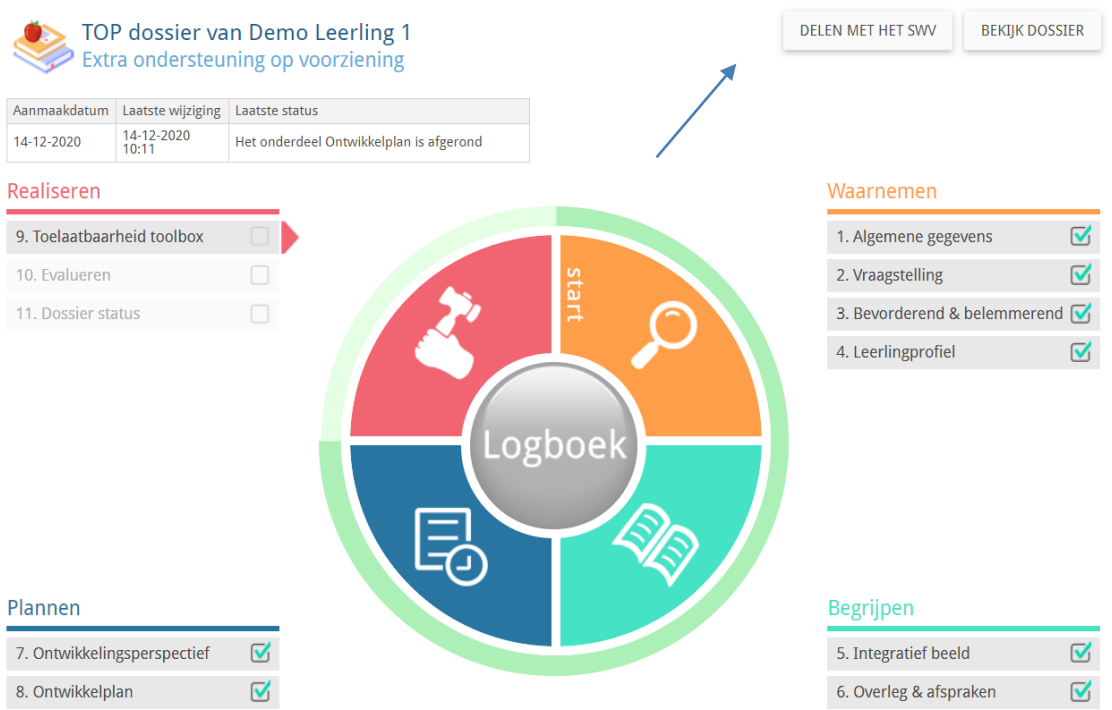

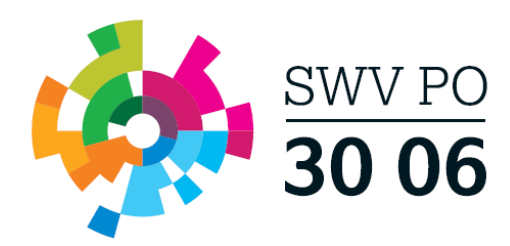

- 2. Klik daarna op het Logboek (grote ronde knop in het midden)  $\rightarrow$  tabblad Bestanden  $\rightarrow$ upload hier de volgende bestanden:
	- Toestemmingsformulier ondertekend door ouder(s) en directie
	- Een recent ontwikkelingsperspectief (maximaal één jaar geleden geëvalueerd)

Daarnaast ontvangen wij, indien aanwezig, ook graag:

- Verslaglegging van de MDO/CvB bespreking
- Beschrijving van geboden ondersteuning en evaluatie hiervan
- Relevante uitslagen en adviezen van recent (psychologisch) onderzoek, de relevantie hangt af van de ondersteuningsvraag (indien deze niet elders beschreven zijn)
- Uitdraai toets gegevens LOVS (indien deze niet elders beschreven zijn)

Zet hierna [Delen met SWV] op "Ja".

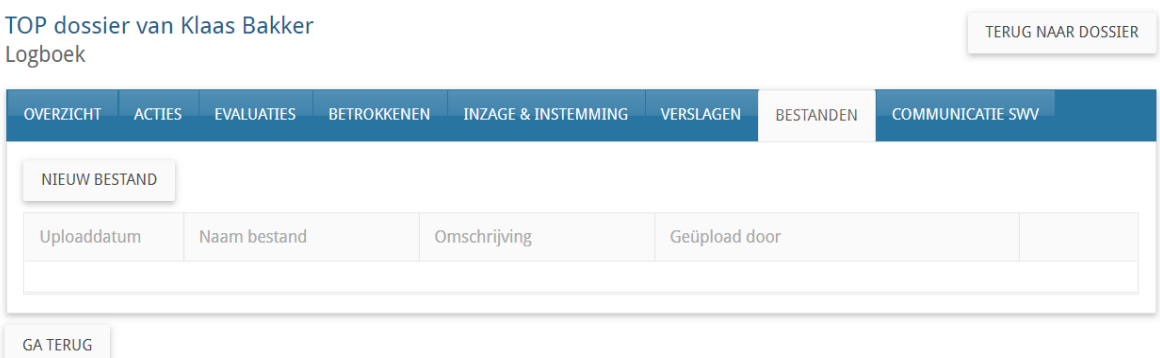

- 3. Vul vervolgens stap 9. TLV en Toelaatbaarheid Toolbox in en verzend deze naar de ACTA door in het eerste scherm op [Bevestigen] te klikken en in het tweede scherm op [Indienen bij SWV].
- 4. U dient nu te wachten op berichtgeving vanuit het SWV  $\rightarrow$  Log in en controleer de laatste status.

**Let op!** *Bij een afgifte TLV SO wordt gekeken naar de categorie, welke oploopt in zwaarte (laag, midden, hoog). De categorie laag is hierbij standaard. Wanneer er sprake is van intensieve ondersteuningsbehoeften op verschillende domeinen waar gespecialiseerde ondersteuning nodig is, kan een hogere categorie meer passend zijn. Het gaat hierbij nadrukkelijk niet om wat de leerling heeft (mogelijke beperking), maar wat de leerling nodig heeft (ondersteuningsbehoeften). De categorieën Midden en Hoog dienen te worden voorzien van aanvullende onderbouwing.*

5. Heeft u bericht ontvangen vanuit het SWV? Ga dan naar het Logboek van het betreffende TOP dossier, naar tabblad Communicatie SWV  $\rightarrow$  klik op het bekijk-icoon achter de TLV vraag en bekijk de PDF van de TLV

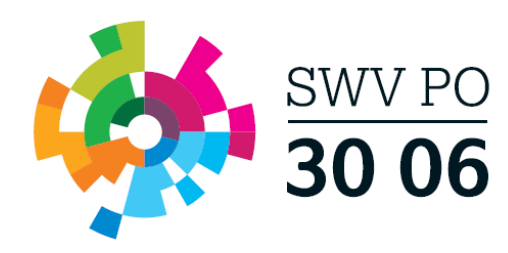

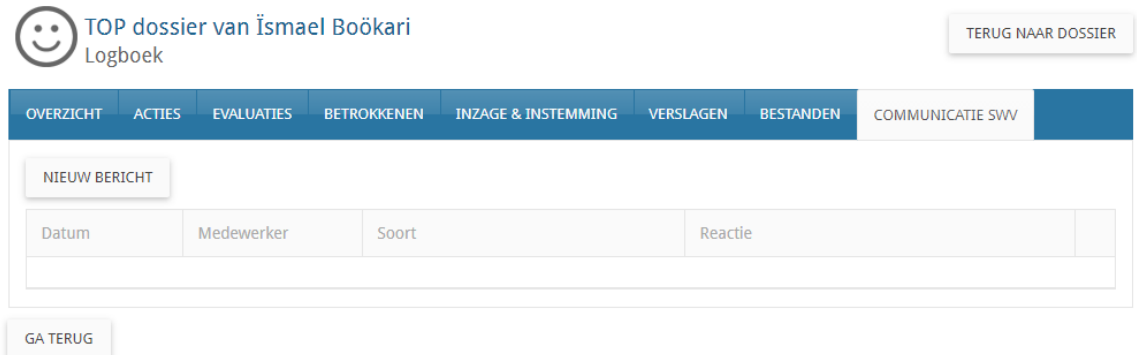

- 6. Rond onderdeel 9. Toelaatbaarheid Toolbox af.
- <span id="page-12-0"></span>7. U kunt nu de onderdelen 10. Evalueren en 11. Dossier status afronden en het dossier archiveren of doorgaan in een nieuwe cyclus.

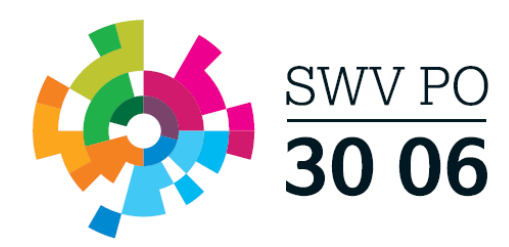

## **Aanvullend financieel arrangement**

- 1. Klik vanuit het TOP dossier dashboard op de knop [Nieuw Dossier]
	- Selecteer de groep, leerling en selecteer Extra Ondersteuning op Voorziening (TLV en Toelaatbaarheid)
	- Klik op [Opslaan].

TOP dossier van Tim Wijk

Vul Stap. 1 Algemene gegevens in/aan waar nodig

**Let op!** Belangrijk dat bij tabblad Ouders/Verzorgers het e-mailadres is ingevuld en Instemming op JA staat wanneer zij ouderlijk gezag hebben.

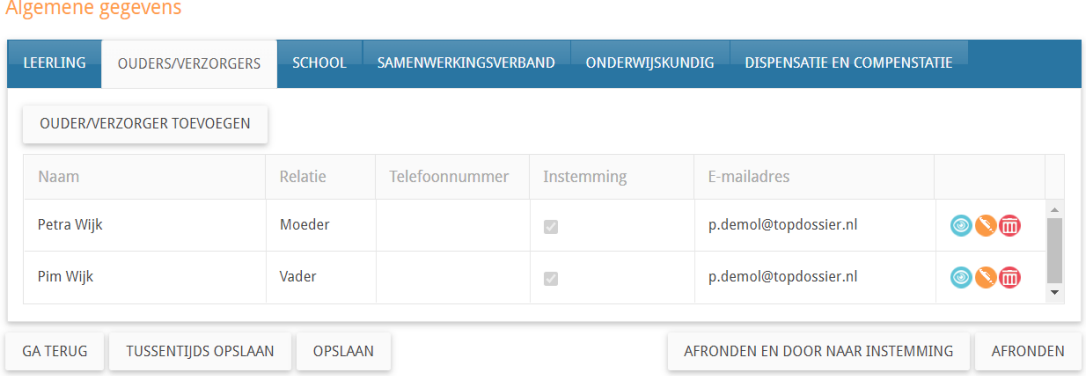

Klik op de knop [AFRONDEN EN DOOR NAAR INSTEMMING] zo komt u direct in de Instemming op Plan (stap 1 t/m 7 zijn automatisch afgerond) terecht.

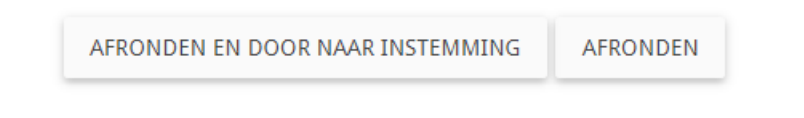

U komt nu direct in een tussenscherm waar u de Instemming Op Plan geregistreerd. **Let op!** De Instemming van betrokkenen met Instemmingsrecht (Stap 1. Algemene gegevens) wordt in dit scherm geregistreerd.

- **Vul de datum in waarop u instemming hebt verkregen op het OPP**
- **Instemming: JA**
- **Korte toelichting: bijv. zie bestand in Logboek**
- **Klik op Instemming registreren**
- **U komt nu in het startscherm van het dossier, alle onderdelen zichtbaar (HGW-cyclus).**

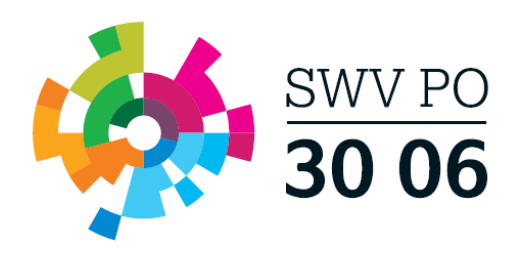

Selecteer wie er instemming gaat geven

Het handelingsdeel van het Totaal Ontwikkel Plan wordt pas vastgesteld nadat de ouders/verzorgers en/of de leerling vanaf 16 jaar hiermee hebben ingestemd net nationally be betrokkenen getoond waarbij Instemming op 'ja' staat. Registreer per betrokkene op welke manier de instemming gevraagd wordt of reeds<br>gegeven is.

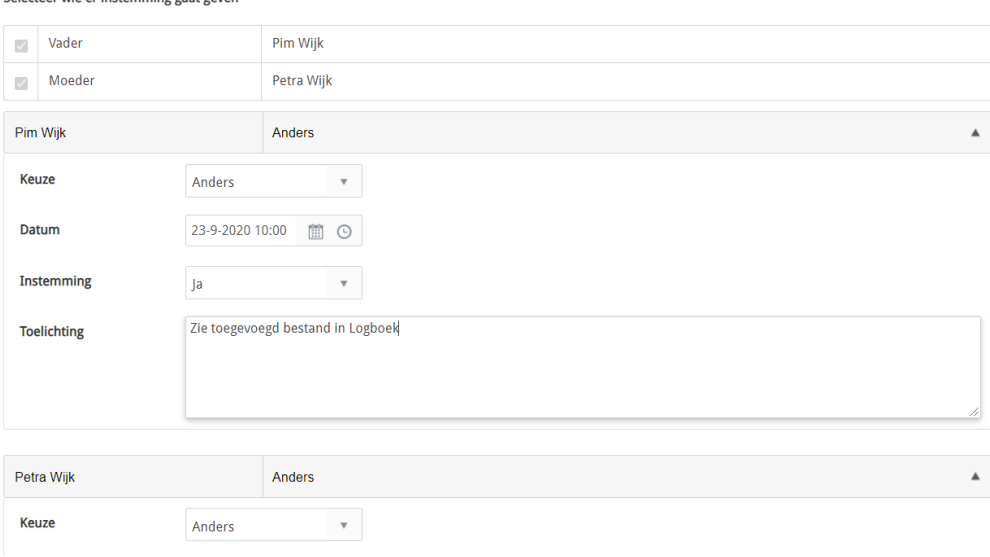

Klik hier op de knop [Delen met het SWV] rechts bovenin, hiermee wordt het TOP dossier gedeeld met de SWV applicatie. **Let op!** De aanvraag is nog niet compleet en verzonden naar de ACTA van het SWV! De daadwerkelijke aanvraag verstuurd u pas vanuit stap 9. Ondersteuning Toolbox.

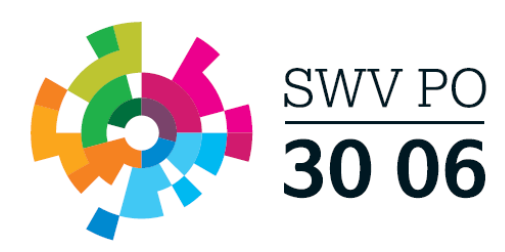

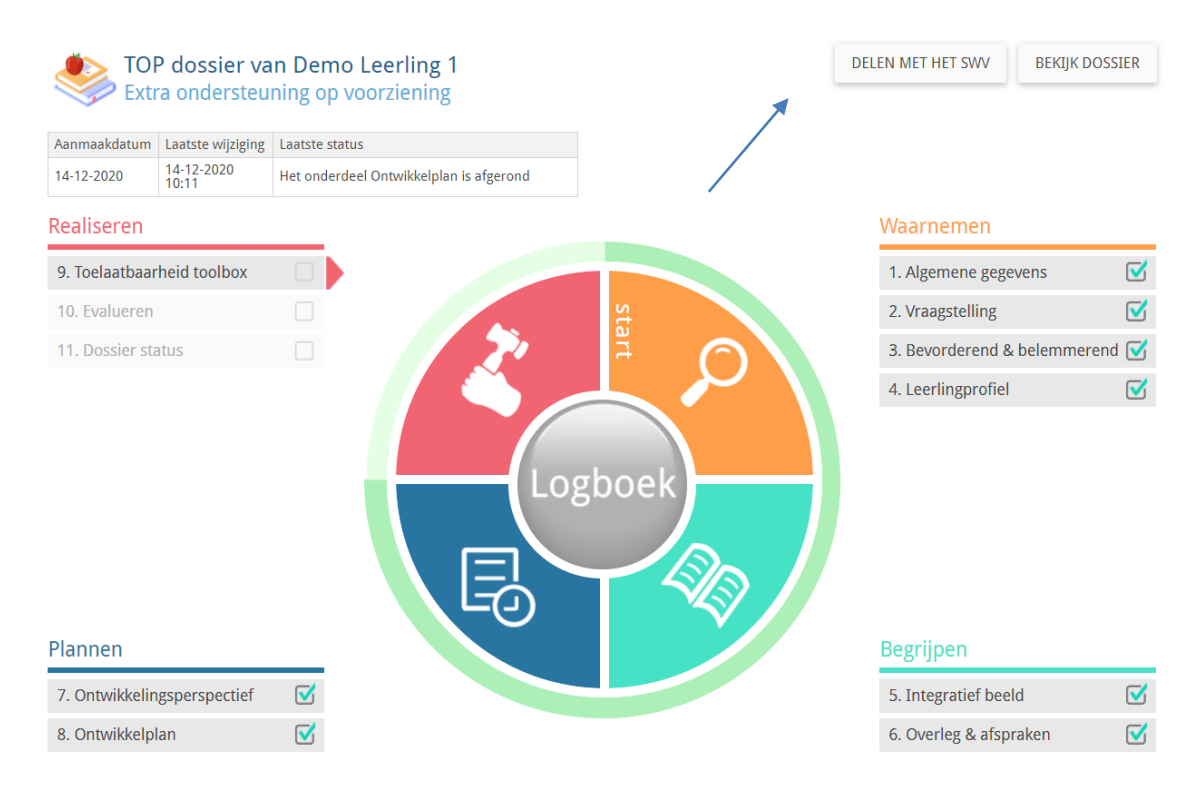

- 2. Klik daarna op het Logboek (grote ronde knop in het midden)  $\rightarrow$  tabblad Bestanden  $\rightarrow$ upload hier de volgende bestanden:
	- OPP
	- Toestemmingsformulier gegevensoverdracht

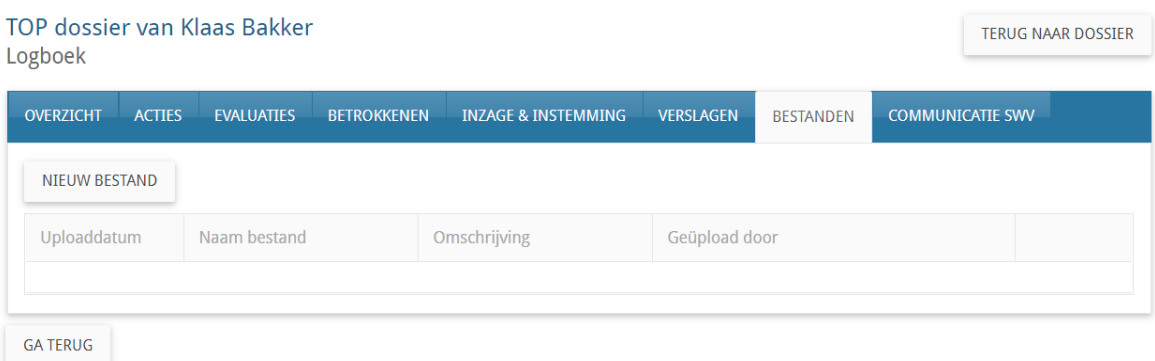

Zet hierna [Delen met SWV] op "Ja".

- 3. Vul vervolgens stap 9. TLV en Toelaatbaarheid Toolbox in en verzend deze naar de ACTA door in het eerste scherm op [Bevestigen] te klikken en in het tweede scherm op [Indienen bij SWV].
- 4. U dient nu te wachten op berichtgeving vanuit het SWV  $\rightarrow$  Log in en controleer de laatste status.

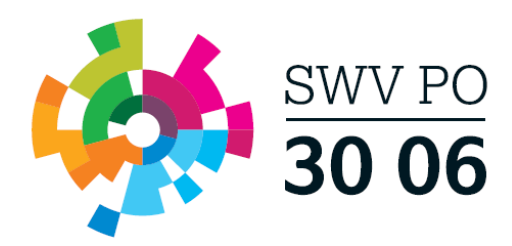

5. Heeft u bericht ontvangen vanuit het SWV? Ga dan naar het Logboek van het betreffende TOP dossier, naar tabblad Communicatie SWV  $\rightarrow$  klik op het bekijk-icoon achter de TLV Vraag en bekijk de PDF van het aanvullend financiële arrangement

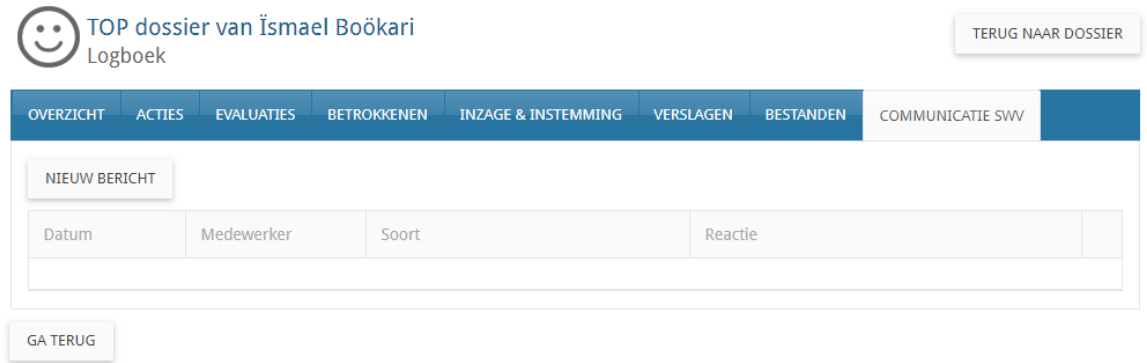

- 6. Rond onderdeel 9. Toelaatbaarheid Toolbox af.
- 7. U kunt nu de onderdelen 10. Evalueren en 11. Dossier status afronden en het dossier archiveren of doorgaan in een nieuwe cyclus.